# Работа с МЧД

- [Добавление организации по МЧД](#page-0-0)
- [Отображение актуального статуса доверенности](#page-3-0)
- [Проверка МЧД во входящих документах](#page-4-0)
- [Подписание документов с использованием МЧД](#page-4-1)

## <span id="page-0-0"></span>Добавление организации по МЧД

При добавлении организации выберите сертификат личной подписи (1) и нажмите кнопку Подключить организацию к ЭДО по доверенности (2):

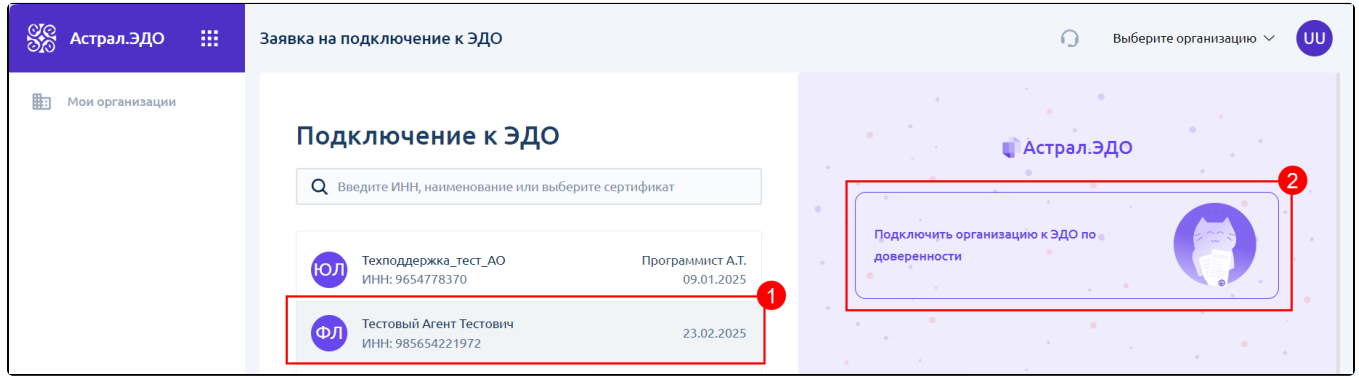

#### Выберите доверенность из списка:

В списке отображаются только доверенности типа B2B, в которых доверенное лицо соответствует владельцу выбранного сертификата.

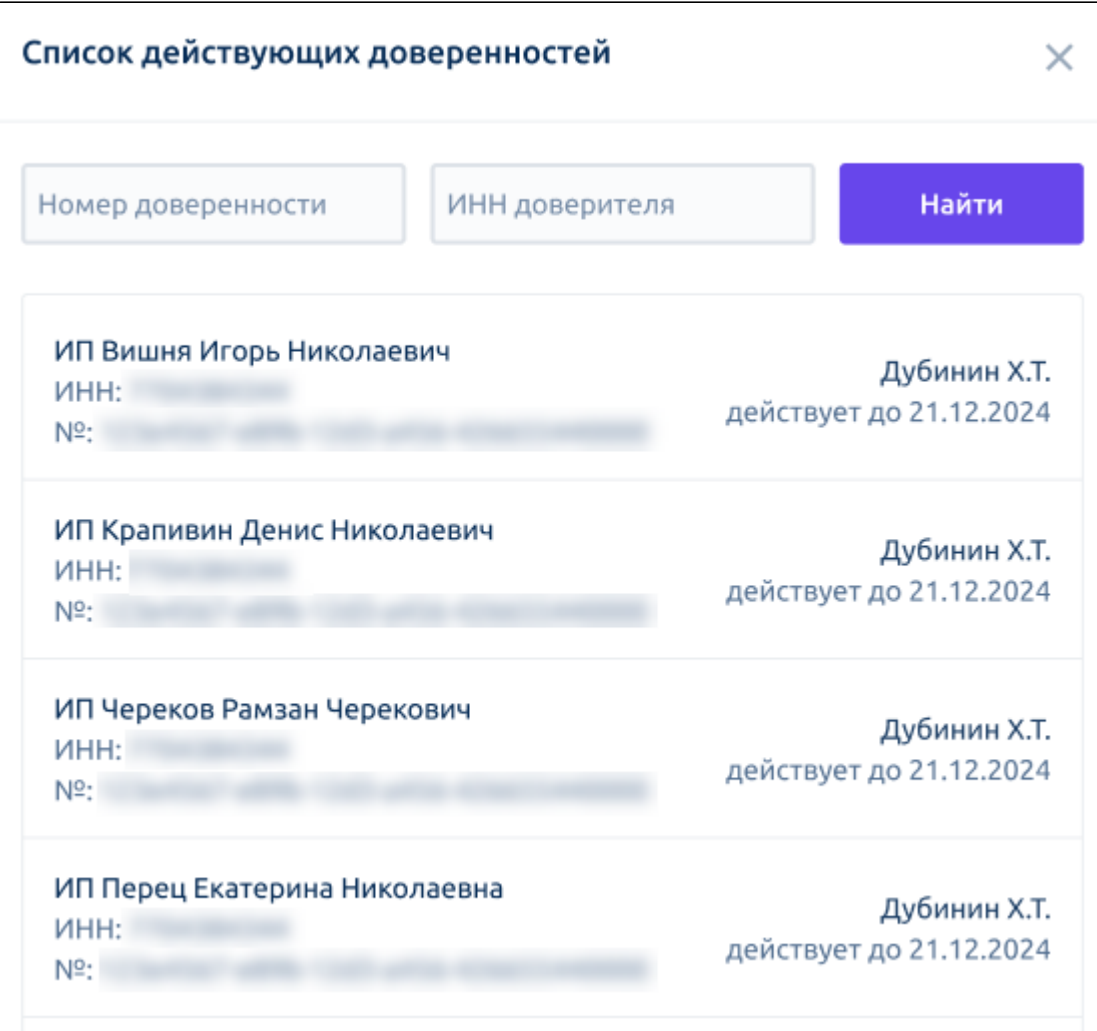

Если необходимой доверенности нет в списке, введите номер доверенности и ИНН доверителя, после чего нажмите кнопку Найти:

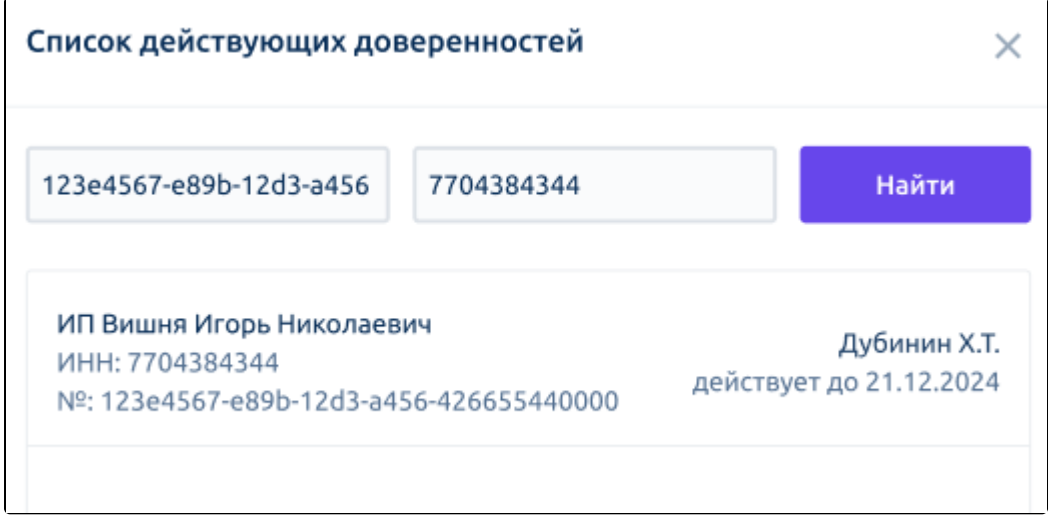

Ес<u>ли</u> доверенность не удалось найти, можно отправить запрос руководителю на выпуск доверенности, введя адрес электронной почты и на<mark>жа</mark>в кнопку **Отправить**:

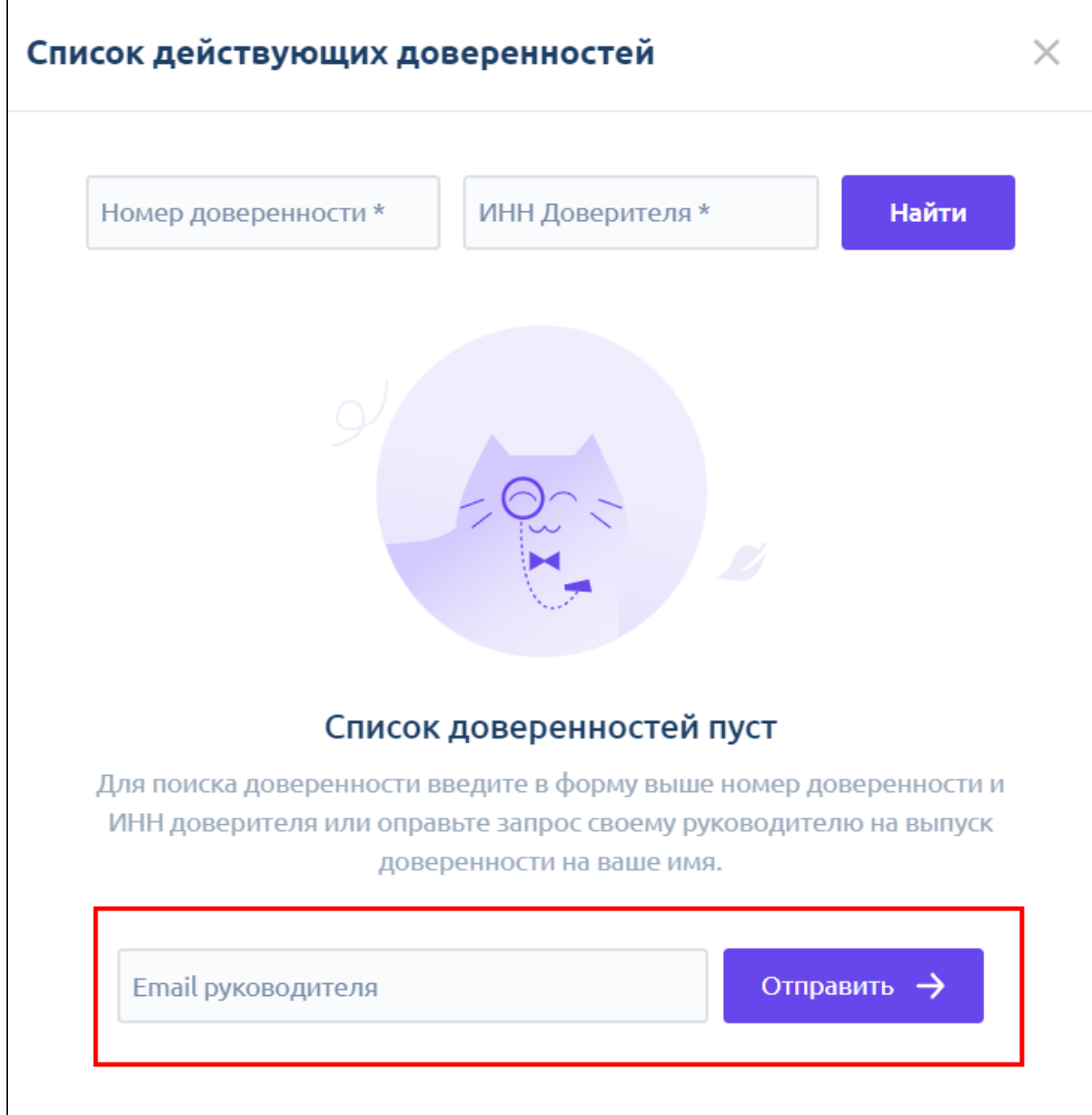

На шаге Данные организации проверьте загруженные данные и заполните пустые поля, обязательные к заполнению.:

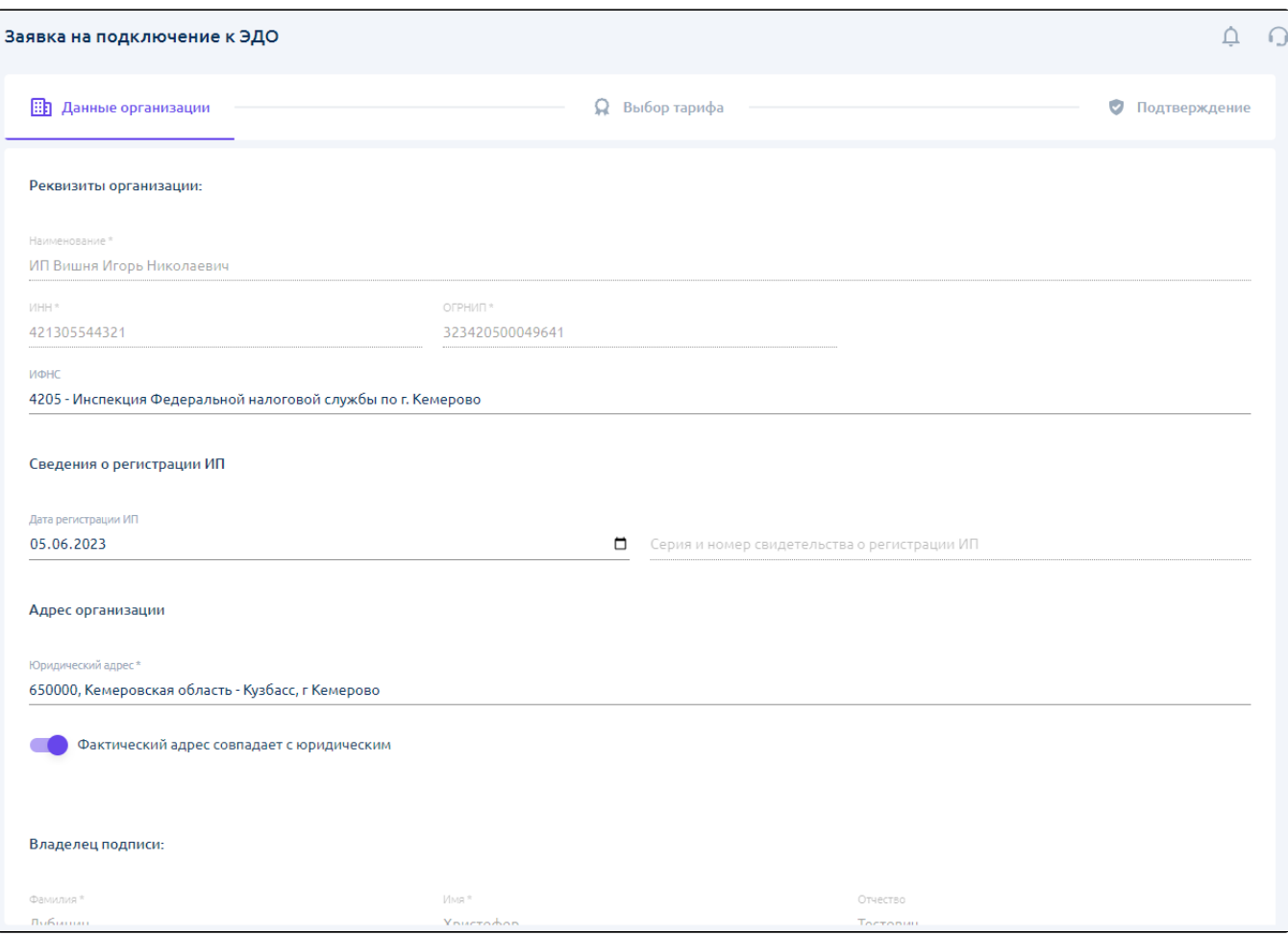

Дальнейшая регистрация проходит по [стандартному сценарию.](https://help.astralnalog.ru/pages/viewpage.action?pageId=129666894)

# <span id="page-3-0"></span>Отображение актуального статуса доверенности

Если организация добавлена с помощью МЧД, в ее профиле будет отображаться актуальный статус доверенности:

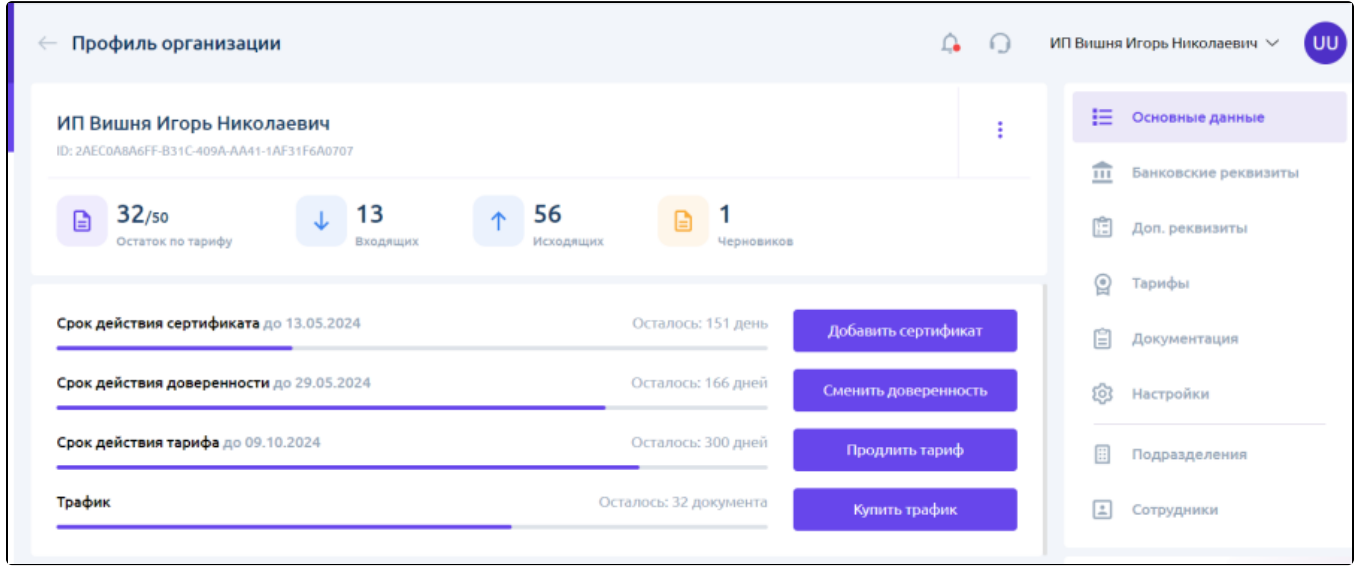

Для смены доверенности нажмите кнопку Сменить доверенность.

Если срок действия доверенности истек или доверенность была отозвана, МЧД перестанет отображаться в профиле организации. В таком случае выберите новую доверенность в разделе «Доверенности» профиля сотрудника. В данном разделе отображается информация о доверенностях, выданных организацией на текущего сотрудника: номер доверенности, наименование доверителя, статус, срок действия и полномочия. Подробнее в статье [Сотрудники организации](https://help.astralnalog.ru/pages/viewpage.action?pageId=158116647#id--).

### <span id="page-4-0"></span>Проверка МЧД во входящих документах

Для входящих документов, подписанных с использованием МЧД, осуществляется проверка сведений о доверенности. Результаты этой проверки отображаются на странице просмотра документа справа. Чтобы узнать подробную информацию о доверенностях, использованных для подписания документов, нажмите кнопку Перейти к доверенностям:

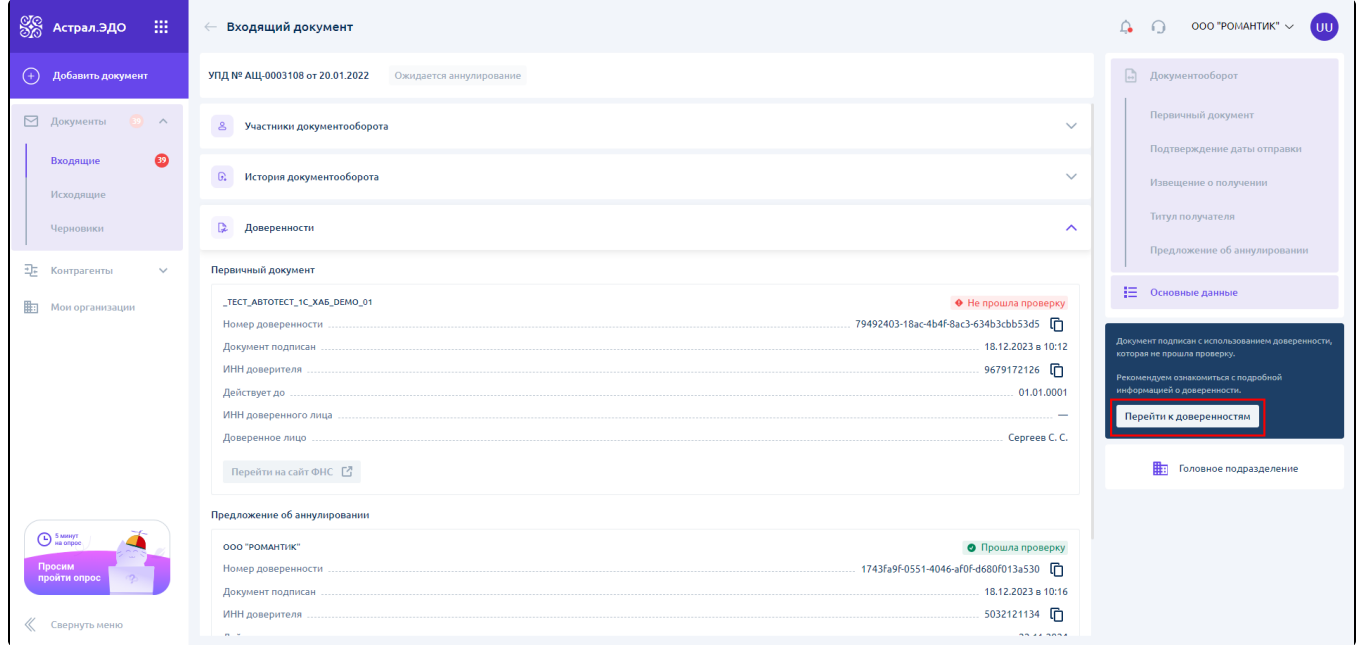

Если доверенность не прошла проверку, то для подробной информации наведите курсор на статус «Не прошла проверку». Отобразятся ошибки, полученные при проверке доверенности:

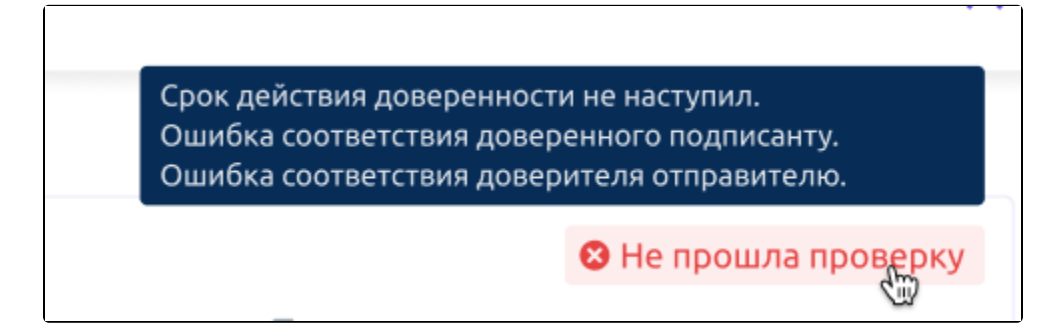

#### <span id="page-4-1"></span>Подписание документов с использованием МЧД

Если в разделе «Доверенности» выбрано более одной активной доверенности, при подписании документа необходимо выбрать доверенность, с помощью которой он будет подписан:

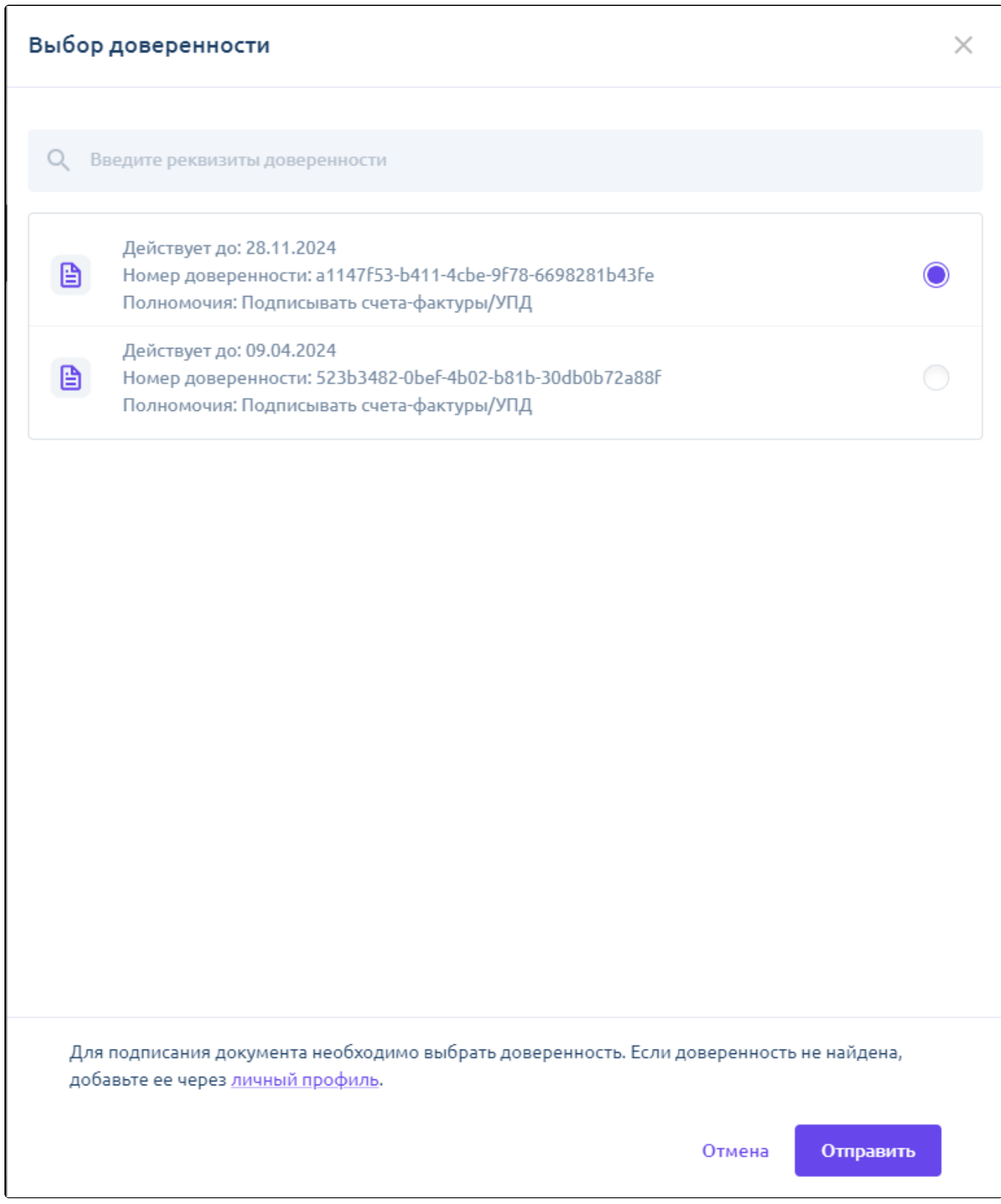

При подписании документа производятся проверки доверенности на срок ее действия и статус. Если проверки не пройдены, то подписание будет невозможно и отобразится соответствующее уведомление

#### Уведомление

Доверенность аннулирована: ООО "Рога и копыта", номер: 98F398HF24H384TG034TG83H, cpok действия до: 21.01.2022, полномочия: Подписывать документы, добавлять контрагентов, добавлять документы, отправлять документы.

### $\times$